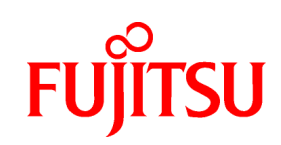

# **Fujitsu Enterprise Postgres**  Bug Fix Guide

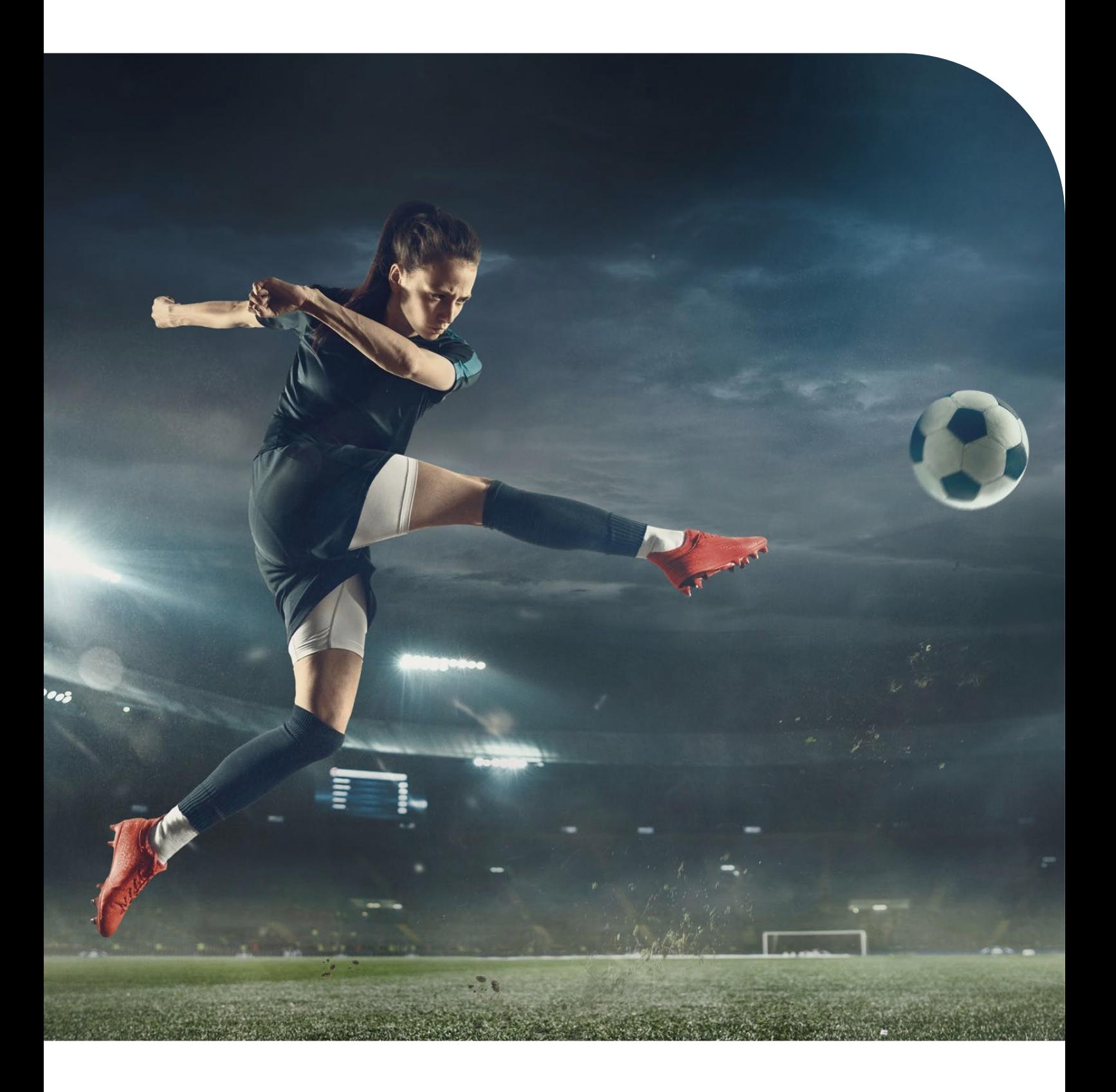

# Preface

Purpose of this document

This document is the guide to apply bug fixes using Software Delivery Management System.

Intended readers

This document is intended for those who use Software Delivery Management System.

Readers of this document are assumed to have general knowledge of:

- **FUJITSU Enterprise Postgress**
- $-Linux$
- Windows

Target Products

[Linux]

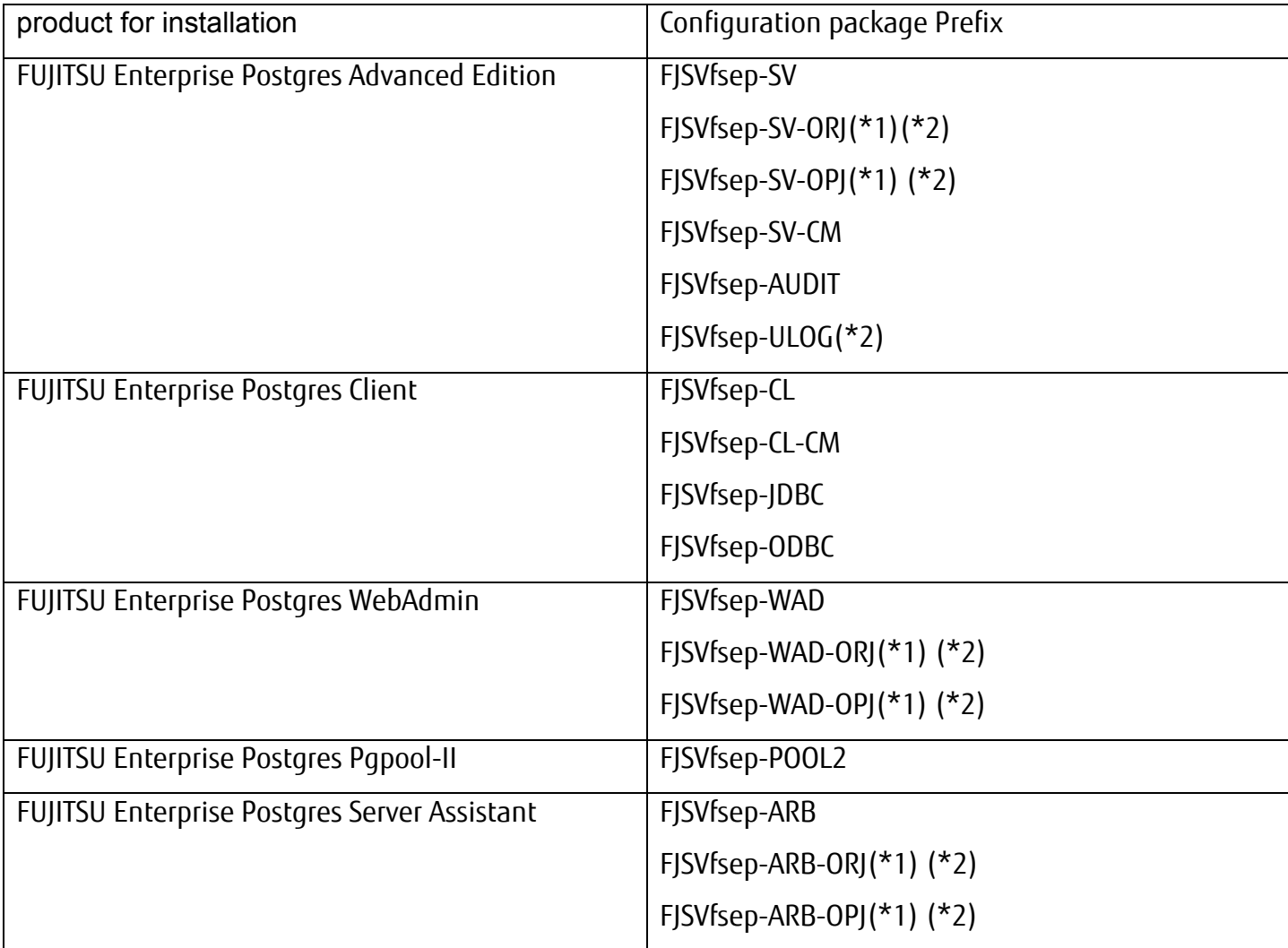

 $\sqrt{(1)}$  One of the \*-ORJ /\*- OPJ is installed.

(\*2) It is not installed in a SUSE environment.

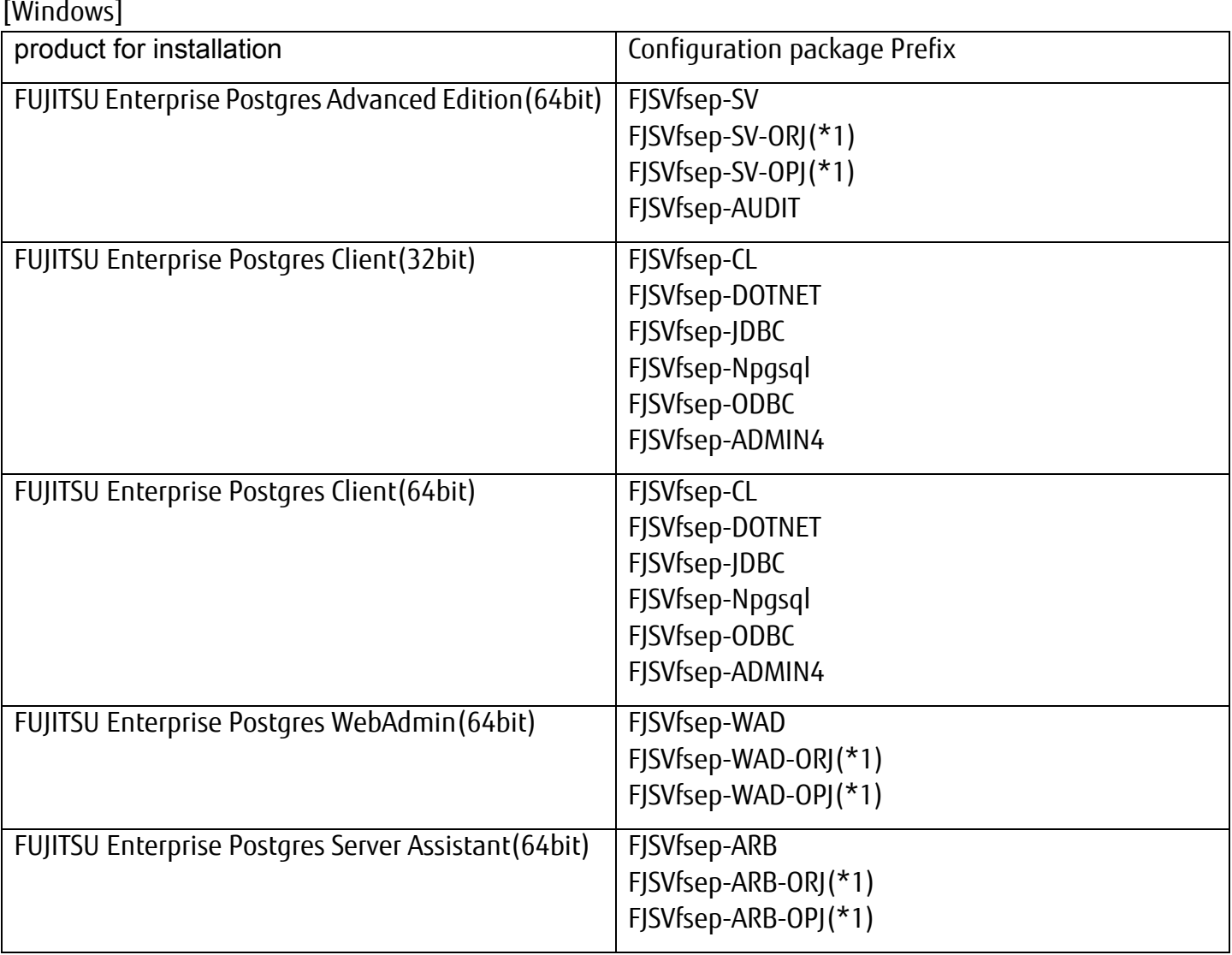

(\*1) One of the \*-ORJ /\*- OPJ is installed.

Structure of this document

This document is structured as follows:

Applying a bug fix (RPM Package/MSI Package)

This section describes how to apply a product package.

Download a notification file

This section describes how to download a notification file.

Export restrictions

 Export/release of this document may require necessary procedures in accordance with the regulations of your resident country and/or US export control laws.

Issue date and version

Edition 1.0: August 2021

Edition 2.0: June 2022

Copyright

Copyright 2021-2022 FUJITSU LIMITED

# Contents

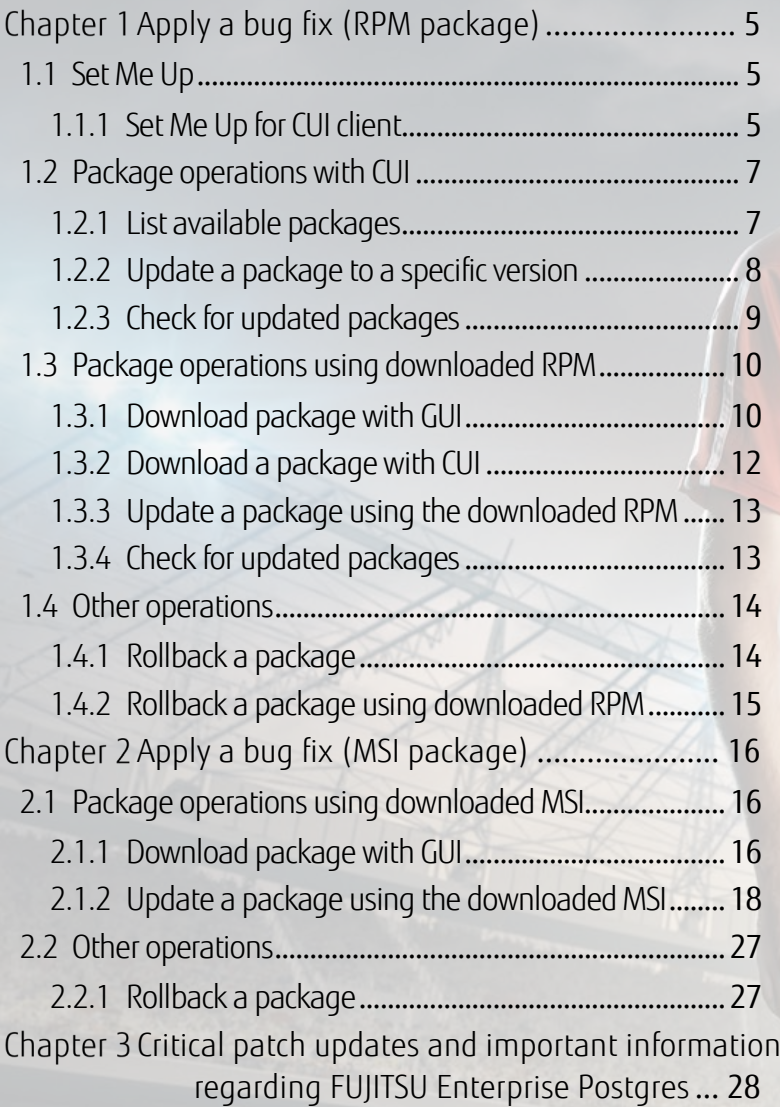

Trans

# <span id="page-5-0"></span>Chapter 1 Apply a bug fix (RPM package)

If you are using the GUI to work with downloaded packages, refer to ["Download package with GUI"](#page-10-1) and later of this document.

This chapter uses FUJITSU Enterprise Postgres 12 as an example.

# <span id="page-5-1"></span>1.1 Set Me Up

This section describes how to use Set Me Up for CUI operation.

This feature helps you with the steps to set up the repo configuration for the following CUI package manager on a target machine.

- yum in RHEL
- **EXAMPLE 10 SLES**

# <span id="page-5-2"></span>1.1.1 Set Me Up for CUI client

The CUI operation is described below:

Click **Artifactory** > **Artifacts** to show Artifacts Repository Browser page.

Locate and select an RPM package in **Tree Browser.**

Click **Set Me Up** to open **Set Me Up** pop-up window.

Optionally, enter your password in **Enter your password to display your user credentials in the code snippets** and click **OK**.

View the steps in General section - click **Copy text to clipboard** to copy the steps.

Copy the steps into a local text file (e.g., SetMeUp.txt).

#### RHEL additional steps

Edit the reposity file - you will need root privileges to open the file.

■ Open the repository file (replace artifactory.repo in the command-line below to suit your own requirements).

sudo vi /etc/yum.repos.d/artifactory.repo

Replace the undefined sections in the content below

```
[Artifactory]
name=Artifactory
baseurl=https://<URL_ENCODED_USERNAME>:<PASSWORD>@fujitsu.jfrog.io/artifactory/ 
EnterprisePostgres_AE_x86_64_patch/<PATH_TO_REPODATA_FOLDER>
enabled=1
gpgcheck=0
```
- a. When **Type Password** is not provided,
	- Replace <URL\_ENCODED\_USERNAME> with your Jfrog UI username.
	- Replace <PASSWORD> with either your encrypted password (Copy encrypted password) or your API Key (API Key ,management).
- b. Replace <PATH\_TO\_REPODATA\_FOLDER> with the actual path (see the **Note** in ["View an RPM package"](#page-11-0)).

#### SLES additional steps

 $\blacksquare$  Log in to the target server with sudo privileges.

Upload the repo file (e.g., <zypper\_repo>.repo) saved in the **Set Me Up** section to the target server at a location (e.g., /tmp/Artifactory.repo).

#vi /tmp/Artifactory.repo

Replace the undefined sections in the content below.

```
[Artifactory]
name=Artifactory
baseurl=https://<URL_ENCODED_USERNAME>:<PASSWORD>@fujitsu.jfrog.io/artifactory/ 
EnterprisePostgres_AE_x86_64_patch/<PATH_TO_REPODATA_FOLDER>
enabled=1
gpgcheck=0
```
Set up a repo with the zypper addrepo command.

#zypper addrepo -f '/tmp/Artifactory.repo''

Refresh the zypper repos with the zypper refresh command.

# zypper refresh

List newly added repo configuration with the zypper repos command.

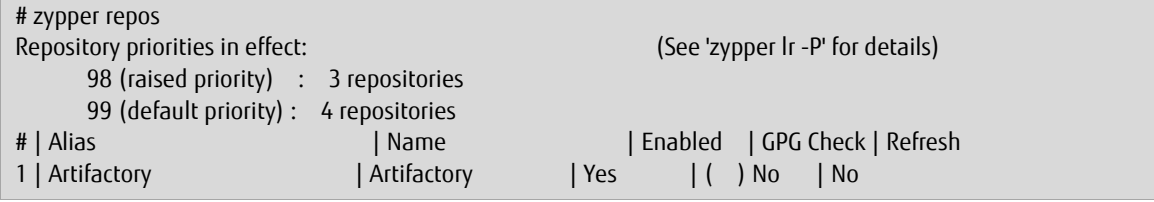

# <span id="page-7-0"></span>1.2 Package operations with CUI

This section describes package operations with CUI, including:

- List available packages
- Update a package
- Check for updated packages

#### **Note**

- RHEL
	- It is assumed that a repo for yum is configured on the target machine to access packages on Software Delivery Site (refer to ["Set Me Up for CUI client"](#page-5-2) for details).
	- You need root privilege to perform all yum operations, except for yum list.
	- You can optionally include --disablerepo="\*" --enablerepo=<FEP repo name> in yum command-line if you want to exclude other repo configuration files. Example:

sudo yum --disablerepo="\*" --enablerepo="Artifactory" --showduplicates list FJSV\*

- SLES
	- It is assumed that a repo for zypper is configured on the target machine to access packages on Software Delivery Site (refer to ["Set Me Up for CUI client"](#page-5-2) for details).
	- You need root privilege to perform all zypper operations.

# <span id="page-7-1"></span>1.2.1 List available packages

This section describes how to list available packages.

#### **Note**

If you want to check the information of the updated package, the details can be referred to in the notification file. ["Download a notification file"](#page-28-0) explains how to download the notification file.

#### RHEL procedure

To list the latest version of a package, use  $\sqrt{y}$  yum list available <pkg-name-pattern>.

FJSVfsep-SV-12.x86\_64 1200-3.el7 Artifactory FJSVfsep-SV-12.x86\_64 1200-4.el7 1200-4.el7

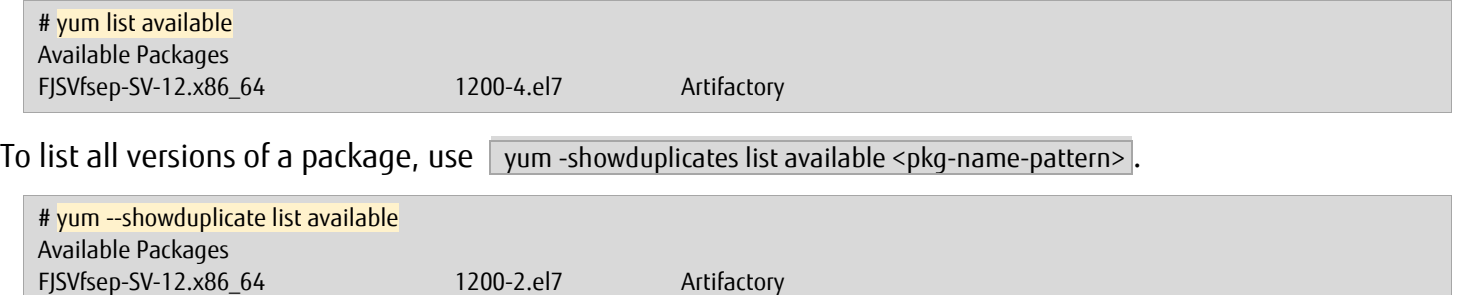

#### SLES procedure

To list all version of a package, use yum list available "zypper se -s --repo <repo-name>".

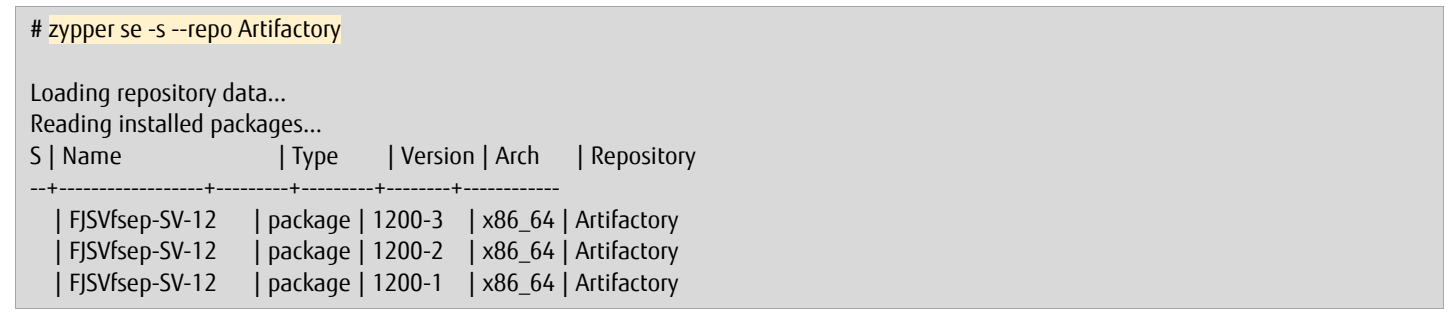

#### <span id="page-8-0"></span>1.2.2 Update a package to a specific version

Keep the version of the product installed on the target machine before updating the package. This is required in order to verify which packages are applicable.

RHEL procedure

Use yum list installed | grep <pkg-name-pattern>.

Get the version of the installed package.

```
# yum list installed | grep FJSVfsep-SV-12
FJSVfsep-SV-12-1200-3.el7.x86_64
```
To update a package, use yum update [--prefix=installation directory] <pkg-name-pattern>-<version>.

If you have changed the installation directory to something other than the default,

```
specify [--prefix=installation directory].
```
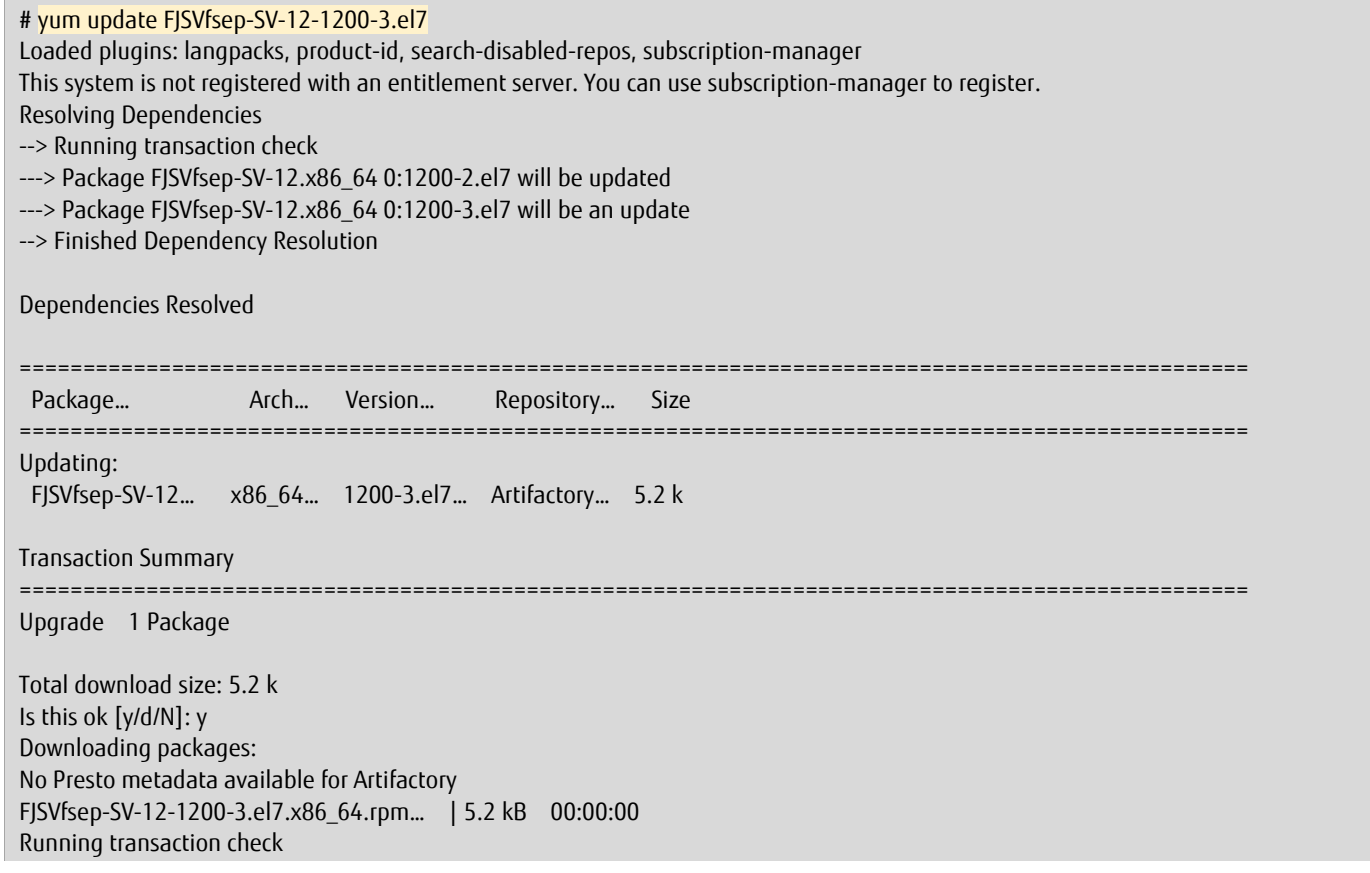

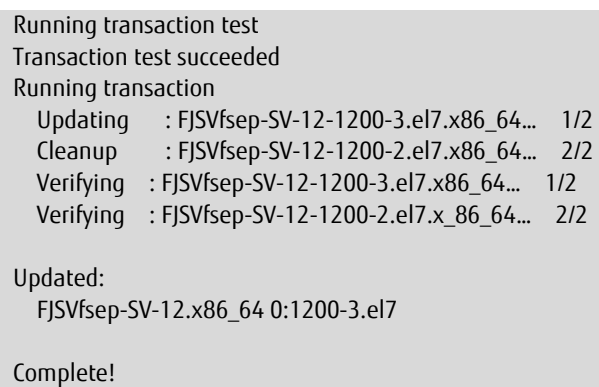

#### SLES procedure

Get the version of the installed package.

# rpm -qa | grep FJSVfsep-SV-12 FJSVfsep-SV-12-1200-2.s12.x86\_64

To update a package to specific version, use zypper up [--prefix=installation directory] <pkg-name-pattern>-<version> .

If you have changed the installation directory to something other than the default,

specify [--prefix=installation directory].

```
# zypper up FJSVfsep-SV-12-1200-3 
Loading repository data... 
Reading installed packages...
Resolving package dependencies...
The following package is going to be upgraded:
   FJSVfsep-SV-12
The following package has no support information from it's vendor: 
   FJSVfsep-SV-12
1 package to upgrade.
Overall download size: 331.5 KiB. Already cached: 0 B. No additional space
will be used or freed after the operation.
Continue? [y/n/...? shows all options] (y): y 
Retrieving package FJSVfsep-SV-12-1200-3.x86_64
                                                   (1/1), 331.5 KiB (921.3 KiB unpacked)
Retrieving: FJSVfsep-SV-12-1200-3.x86_64.rpm ..........................[done]
Checking for file conflicts: .........................................[done]
(1/1) Installing: FJSVfsep-SV-12-1200-3.x86_64 ........................[done]
```
#### **Note**

For rollback, you need the package name and version of the installed product.

#### <span id="page-9-0"></span>1.2.3 Check for updated packages

This section describes how to verify that the package has been updated correctly.

To check for the updated package, use  $\lceil$  rpm -qa | grep <pkg-name>.

# rpm -qa | grep FJSVfsep-SV-12

FJSVfsep-SV-12-1200-3.el7.x86\_64

# <span id="page-10-0"></span>1.3 Package operations using downloaded RPM

This section describes package operations using the downloaded RPM, including:

- Download a package with GUI
- Download a package with CUI
- Update a package using the downloaded RPM
- Check for updated packages

# <span id="page-10-1"></span>1.3.1 Download package with GUI

This section describes how to download an RPM package with GUI operation. See section 1.3. 2 for how to download with yum client.

# 1.3.1.1 Locate an RPM package

There are two options to locate an RPM package from Artifacts:

- **Search Artifacts**
- Browse Artifacts

# 1.3.1.2 Search Artifacts

This section describes how to search Artifacts.

Locate Search Bar at the top of JFrog UI window.

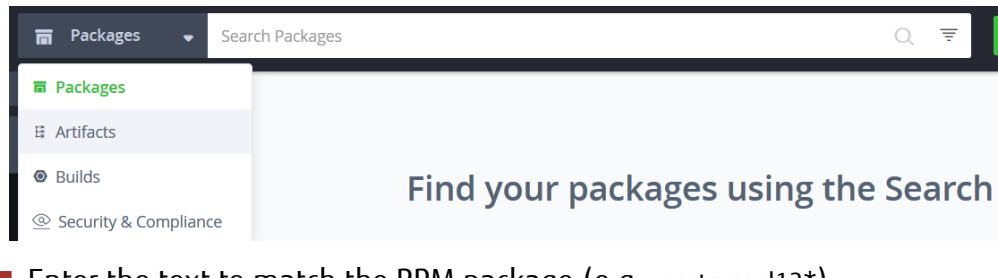

- Enter the text to match the RPM package (e.g., postgresql12\*).
- Select the RPM package from search result list.
- Click the link to selected to view the package details in the **Artifacts Tree** page.

#### **Note**

Free text search supports \* and ? wildcards to help you narrow down your search.

For example, when searching for a package named FJSVfsep-SV-12-1200-0.el7.x86\_64.rpm, typing FJSVfsep-SV-12\*or FJSVfsep-SV-12\*el7.x86\_64.rpm will return a list of matching packages as a result.

# 1.3.1.3 Browsing Artifacts

This section describes how to browse Artifacts.

Click **Artifactory** > **Artifacts** - this will open the **Artifacts Repository Browser** page.

■ You can browse through repositories via mode below:

Tree browsing mode shows repositories as a tree

- Expand the nodes in a tree to locate an RPM package.
- $\blacksquare$  Click to select and show the package details.

### <span id="page-11-0"></span>1.3.1.4 View an RPM package

This section describes how to view details of an RPM package.

Follow the steps below to view an RPM package.

Locate and select an RPM package to show the package details page.

Click **General** tab to view the summary of the package.

Click **Rpm Info** tab to view details of the package, including the information below:

- Package Info
- Provides
- Change Log

Click **Propertires** tab to view the metadata of the package.

#### **Note**

Copy <PATH\_TO\_REPODATA\_FOLDER> required in the Set Me Up section by following the steps below:

- 1. Select the immediate parent folder of the selected package from Tree Browser.
- 2. Locate **Repository Path:** and click **Copy to clipboard** to copy the patch. Example: EnterprisePostgres\_AE\_x86\_64\_patch/12/RHEL7/
- 3. Replace <PATH\_TO\_REPODATA\_FOLDER> with 12/RHEL7.

# 1.3.1.5 Download an RPM package

Follow the steps below to download an RPM package.

■ Locate and select the RPM package.

Click **Download** and follow the instructions on the browser to save the package locally.

# <span id="page-12-0"></span>1.3.2 Download a package with CUI

This section describes how to download a package with CUI.

#### RHEL procedure

To download a package, use yum install --downloadonly --downloaddir=<download-dir> <pkg-name-pattern>.

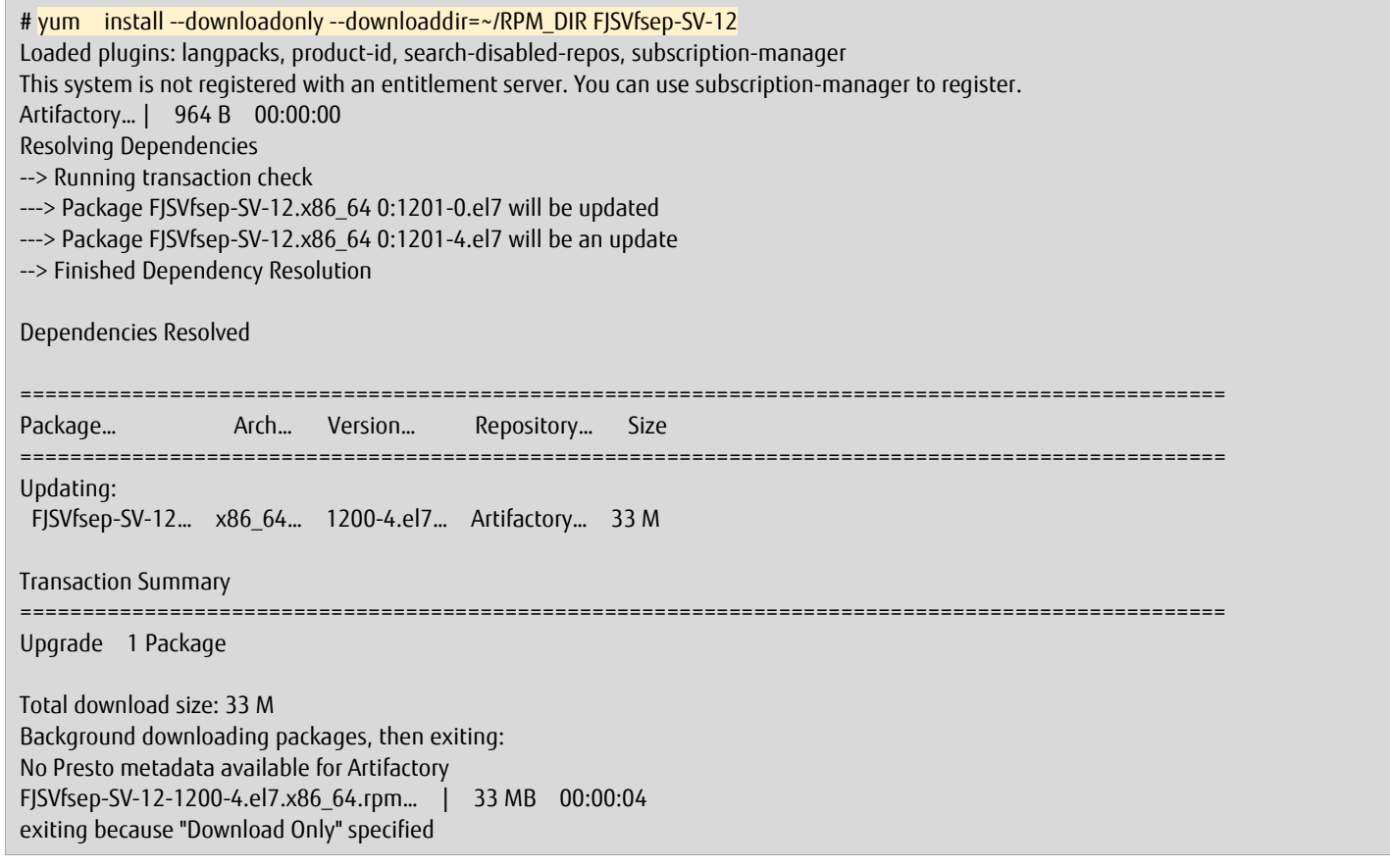

#### SLES procedure

To download a package (specific version), use zypper download <pkg-name>-<version>.

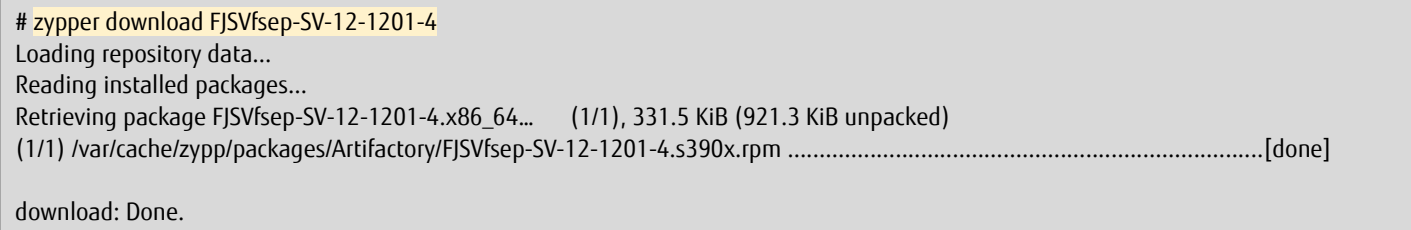

#### **Note**

Be sure to comply with the data download limit of Fujitsu during your download activity.

# <span id="page-13-0"></span>1.3.3 Update a package using the downloaded RPM

This section describes how to update a package to a specific version from a downloaded RPM.

Copy the RPMs to the target machine before updating a package.

Keep the version of the product installed on the target machine before updating the package. In case of rollback, use rpm -qa | grep <pkg-name-pattern>.

Get the version of the installed package.

```
# rpm -qa | grep FJSVfsep-SV-12
FJSVfsep-SV-12-1200-1.x86_64
```
Use the command below to update the package.

#rpm -U FJSVfsep-SV-12-1200-4.x86\_64.rpm

# <span id="page-13-1"></span>1.3.4 Check for updated packages

This section describes how to verify that the package has been updated correctly.

To check for the updated package, use  $\sqrt{r}$  rpm -qa  $\sqrt{r}$  grep <pkg-name-pattern>.

# rpm -qa | grep FJSVfsep-SV-12 FJSVfsep-SV-12-1200-4.x86\_64

# <span id="page-14-0"></span>1.4 Other operations

This section describes package operations with CUI, including:

- Rolling back a package with yum clients
- Rolling back a package using downloaded RPM

# <span id="page-14-1"></span>1.4.1 Rollback a package

This section describe how to rollback a package with CUI.

#### RHEL procedure

To rollback a package, use yum downgrade <old-pkg-name>-<version>.

Rollback requires the information:  $\sqrt{\frac{1}{2}}$  <old-pkg-name>-<version>.

# yum downgrade FJSVfsep-SV-12-1200-2.el7 Loaded plugins: langpacks, product-id, search-disabled-repos, subscription-manager This system is not registered with an entitlement server. You can use subscription-manager to register. Resolving Dependencies --> Running transaction check ---> Package FJSVfsep-SV-12.x86\_64 0:1200-2.el7 will be a downgrade ---> Package FJSVfsep-SV-12.x86\_64 0:1200-4.el7 will be erased --> Finished Dependency Resolution Dependencies Resolved ================================================================================================= Package... **Arch... Version... Repository...** Size ================================================================================================= Downgrading: FJSVfsep-SV-12… x86\_64… 1200-2.el7… Artifactory… 33 M Transaction Summary ================================================================================================= Downgrade 1 Package Total download size: 33 M Is this ok [y/d/N]: y Downloading packages: FJSVfsep-SV-12-1201-2.el7.x86\_64.rpm… | 33 MB 00:00:03 Running transaction check Running transaction test Transaction test succeeded Running transaction Installing : FJSVfsep-SV-12-1200-2.el7.x86\_64… 1/2 Cleanup : FJSVfsep-SV-12-1200-4.el7.x86\_64… 2/2 Verifying : FJSVfsep-SV-12-1200-2.el7.x86\_64… 1/2 Verifying : FJSVfsep-SV-12-1200-4.el7.x86\_64… 2/2 Removed: FJSVfsep-SV-12.x86\_64 0:1200-4.el7 Installed: FJSVfsep-SV-12.x86\_64 0:1200-2.el7 Complete!

#### SLES procedure

To rollback a package, use zypper in --oldpackage <old-pkg-name>.

Rollback requires the old package name or version.

```
# zypper in --oldpackage FJSVfsep-SV-12-1200-2 
Reading installed packages...
Resolving package dependencies...
The following package is going to be downgraded:
   FJSVfsep-SV-12
The following package has no support information from it's vendor: 
   FJSVfsep-SV-12
1 package to downgrade.
Overall download size: 331.5 KiB. Already cached: 0 B. No additional space will be used or freed after the operation.
Continue? [y/n/...? shows all options] (y): y
Retrieving package FJSVfsep-SV-12-1200-2.x86_64… (1/1), 331.5 KiB (921.3 KiB unpacked)
Retrieving: FJSVfsep-SV-12-1200-2.x86_64.rpm… [done]
Checking for file conflicts: … [done]
(1/1) Installing: FJSVfsep-SV-12-1200-2.x86_64
```
# <span id="page-15-0"></span>1.4.2 Rollback a package using downloaded RPM

This section describe how to rollback a package using a downloaded RPM.

To rollback a package using a downloaded RPM, use rpm -U --oldpackage <old-RPM-pkg-name>.

#rpm -U --oldpackage FJSVfsep-SV-12-1201-1.x86\_64.rpm

Verify that the package has been updated correctly.

```
# rpm -qa | grep FJSVfsep-SV-12
FJSVfsep-SV-12-1201-1.x86_64
```
# <span id="page-16-0"></span>Chapter 2 Apply a bug fix (MSI package)

This chapter describes how to download and apply MSI packages.

Fujitsu Enterprise Postgres 12 is used as an example in this chapter except for the tables in 2.1.2.

# <span id="page-16-1"></span>2.1 Package operations using downloaded MSI

This section describes package operations using the downloaded MSI, including:

- **Download a package with GUI**
- Update a package using the downloaded MSI
- Check for updated packages

# <span id="page-16-2"></span>2.1.1 Download package with GUI

This section describes how to download an MSI package with GUI operation.

# 2.1.1.1 Locate an MSI package

There are two options to locate an MSI package from Artifacts:

- **Search Artifacts**
- Browse Artifacts

# 2.1.1.2 Search Artifacts

This section describes how to search Artifacts.

Locate Search Bar at the top of JFrog UI window.

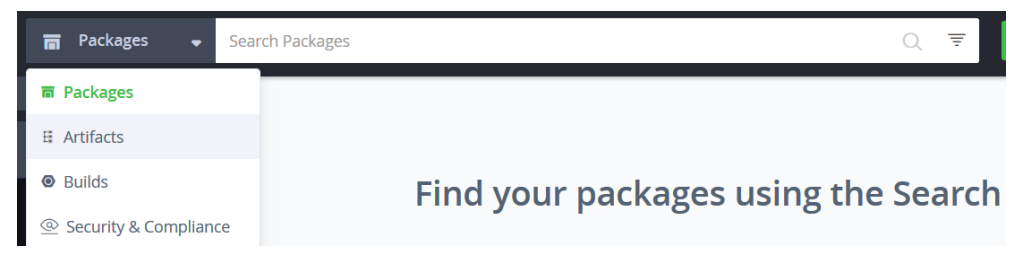

- Enter the text to match the MSI package (e.g., postgresql12\*).
- Select the MSI package from search result list.
- Click the link to selected to view the package details in the **Artifacts Tree** page.

#### **Note**

Free text search supports \* and ? wildcards to help you narrow down your search.

For example, when searching for a package named FJSVfsep-CL-1200-0.msi, typing FJSVfsep-SV-12\* will return a list of matching packages as a result.

# 2.1.1.3 Browsing Artifacts

This section describes how to browse Artifacts.

- Click **Artifactory** > **Artifacts** this will open the **Artifacts Repository Browser** page.
- You can browse through repositories via mode below:

Tree browsing mode shows repositories as a tree

- Expand the nodes in a tree to locate an MSI package.
- $\blacksquare$  Click to select and show the package details.

# 2.1.1.4 View an MSI package

This section describes how to view details of an MSI package.

Follow the steps below to view an MSI package.

Locate and select an MSI package to show the package details page.

Click **General** tab to view the summary of the package.

Click **MSI Info** tab to view details of the package, including the information below:

- Package Info
- Provides
- Change Log

Click **Propertires** tab to view the metadata of the package.

#### **Note**

Copy <PATH\_TO\_REPODATA\_FOLDER> required in the Set Me Up section by following the steps below:

- 1. Select the immediate parent folder of the selected package from Tree Browser.
- 2. Locate **Repository Path:** and click **Copy to clipboard** to copy the patch. Example: EnterprisePostgres\_x86\_64\_CLIENT\_Patch/12/CLIENT32/
- 3. Replace <PATH\_TO\_REPODATA\_FOLDER> with 12/CLIENT32.

# 2.1.1.5 Download an MSI package

Follow the steps below to download an MSI package.

■ Locate and select the MSI package.

Click **Download** and follow the instructions on the browser to save the package locally.

# <span id="page-18-0"></span>2.1.2 Update a package using the downloaded MSI

This section describes how to update a package to a specific version from a downloaded MSI.

- Copy the MSIs to the target machine before updating a package.
- From Programs and Features, uninstall the MSI package installed on the target machine.

The correspondence between the function name displayed in Programs and Featuresand the MSI package name is as follows.

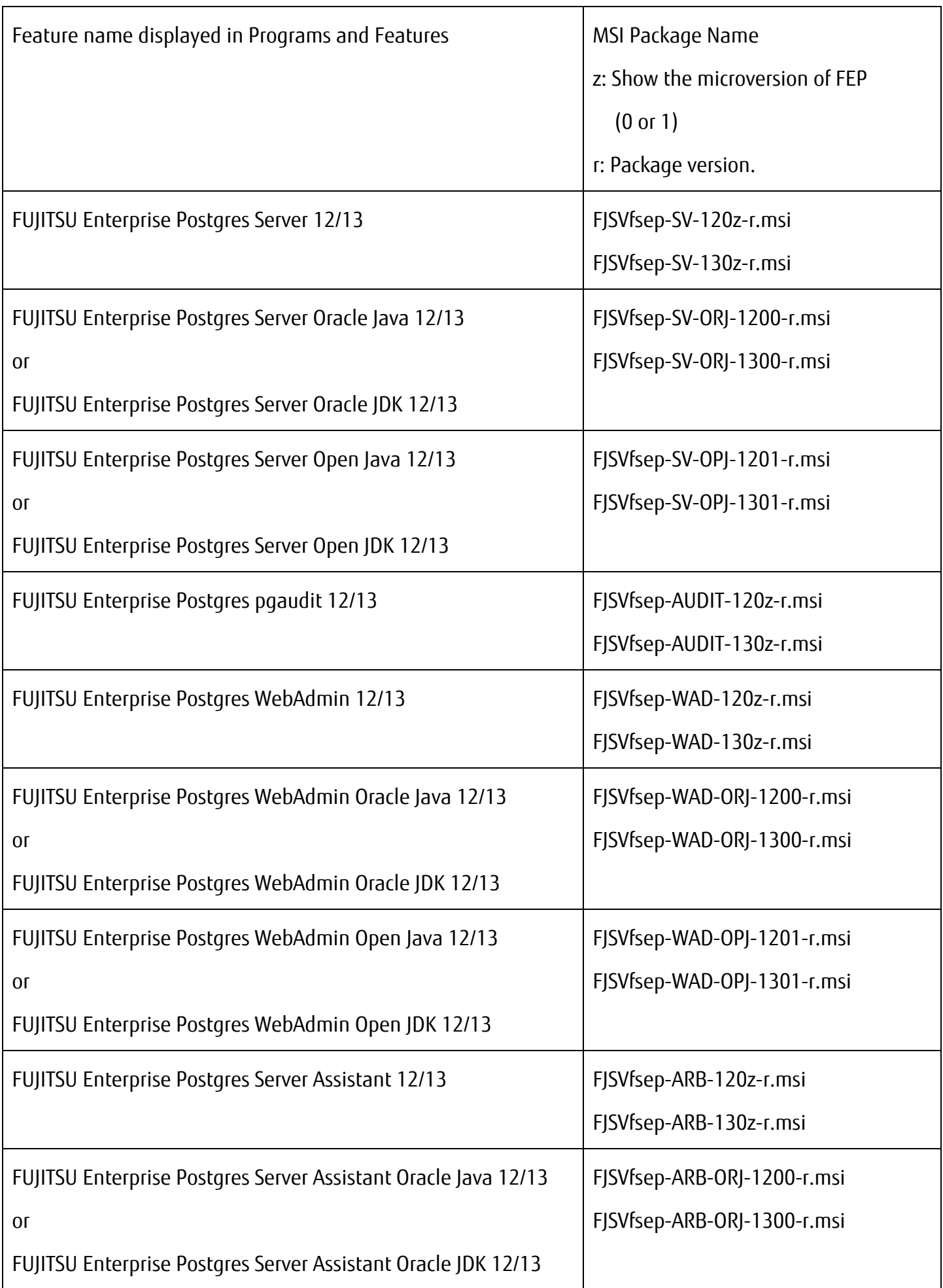

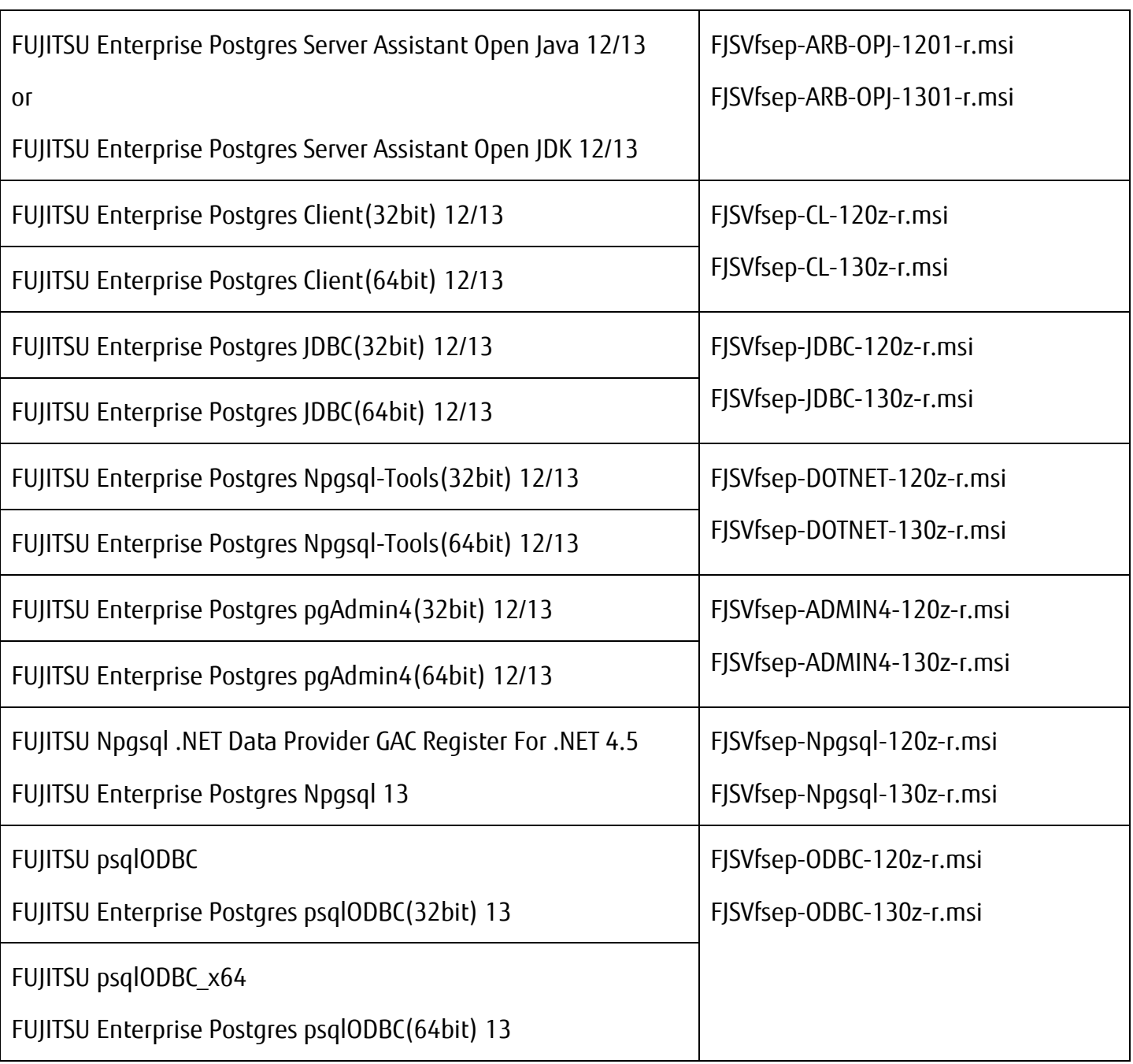

※ Do not uninstall packages other than those listed in the table above.

#### **Note**

Delete the folder after uninstallation in the following cases.

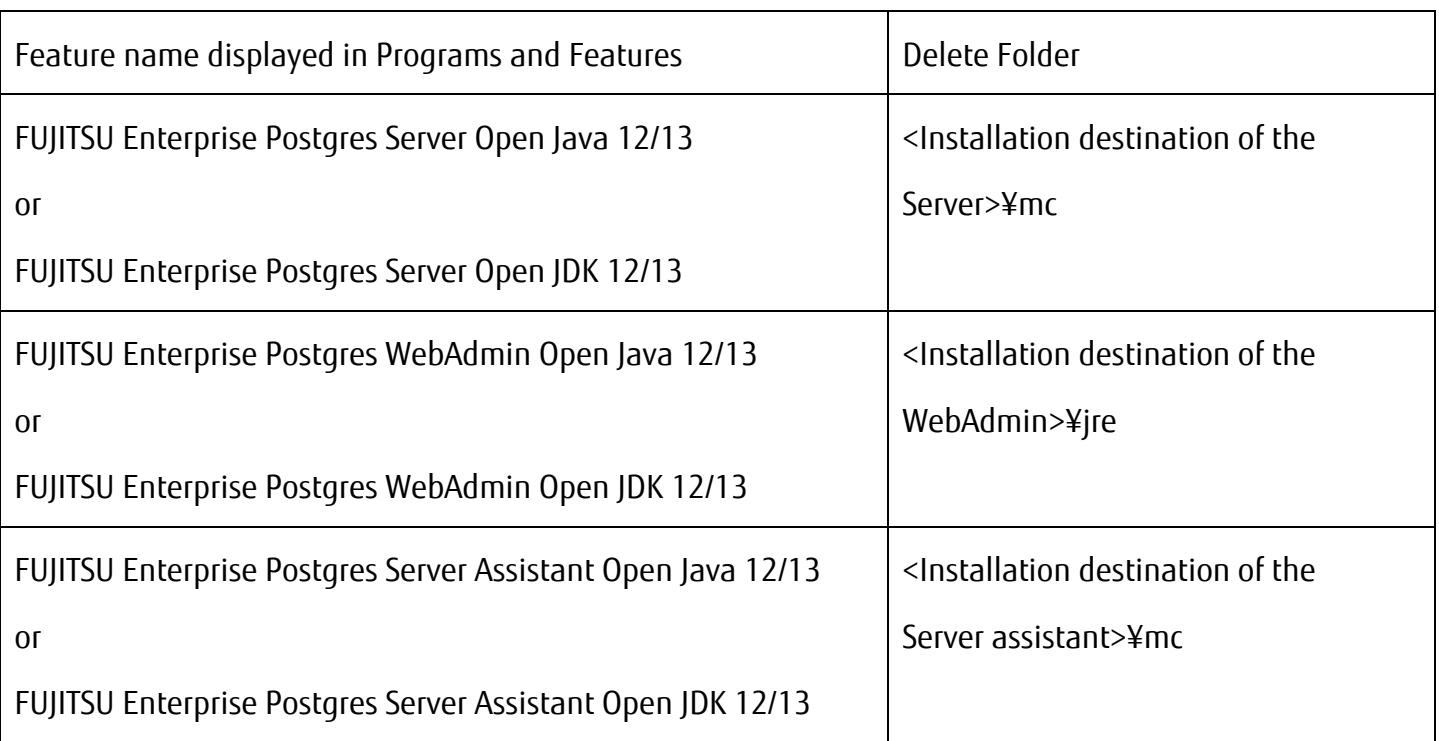

For Npgsql, you must verify the features installed before uninstalling.

Use the following procedure to determine which features are installed.

- 1. Open Programs and Featuresand.
- 2. Right-click " FUJITSU Npgsql .NET Data Provider GAC Register For .NET 4.5" and select [Change].

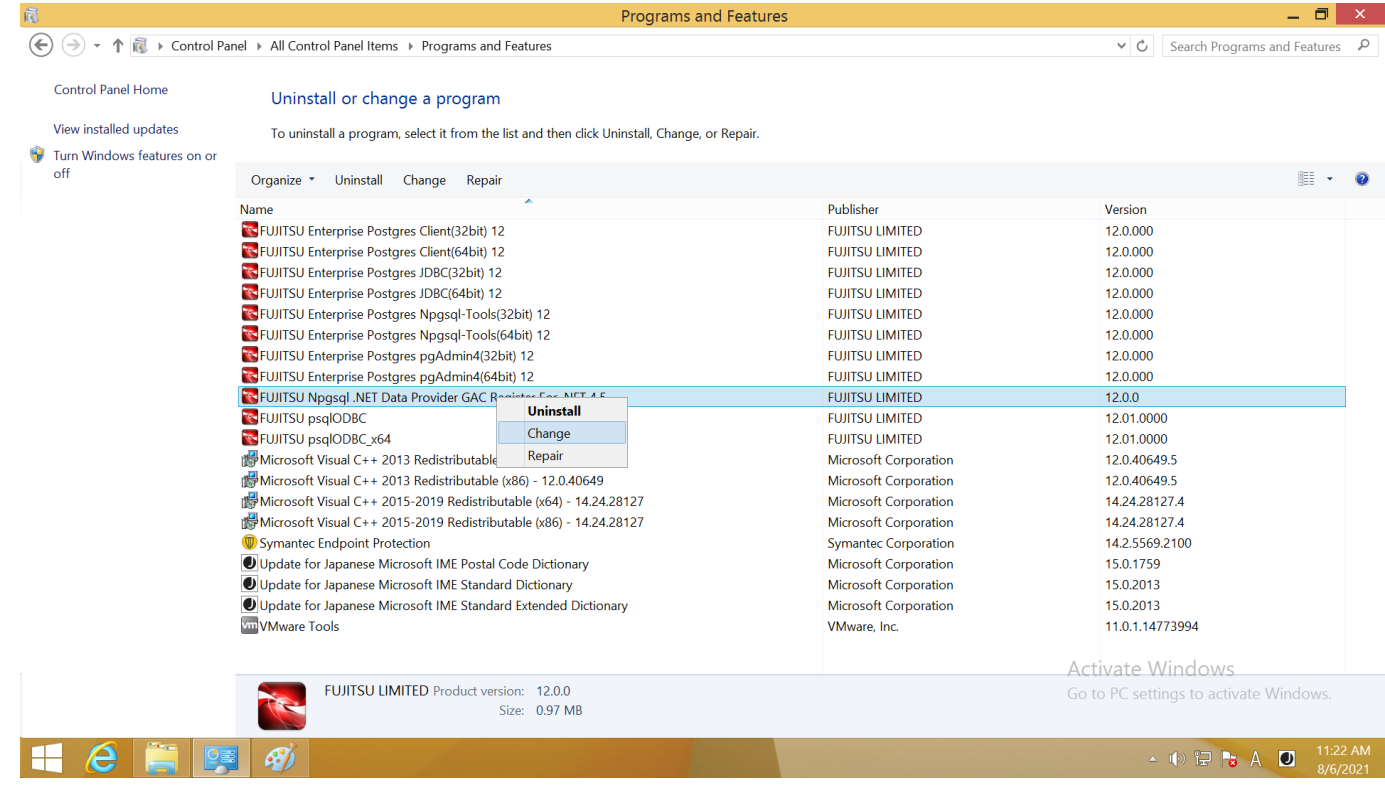

3. In the Setup Wizard that appears, select [Next].

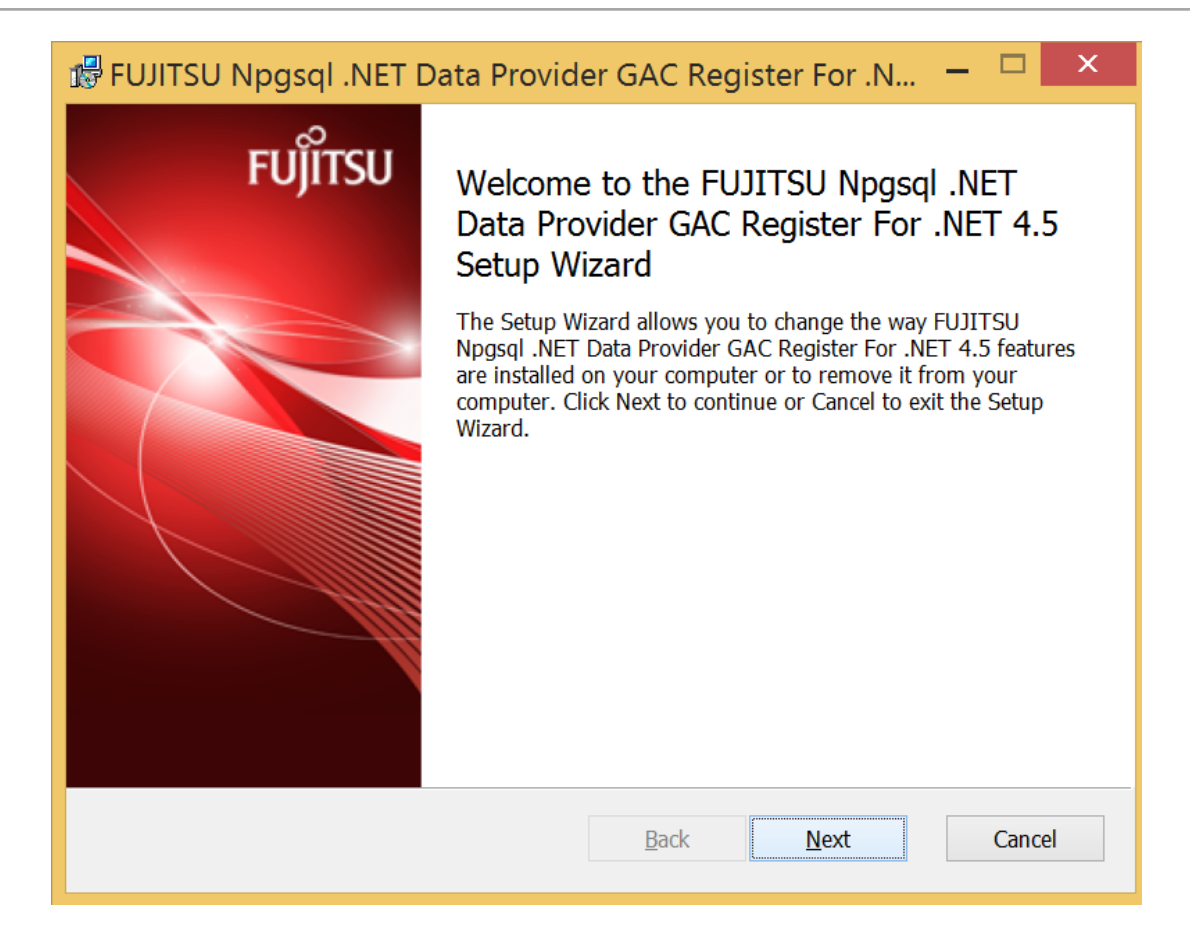

4. Select [Change] on the next screen.

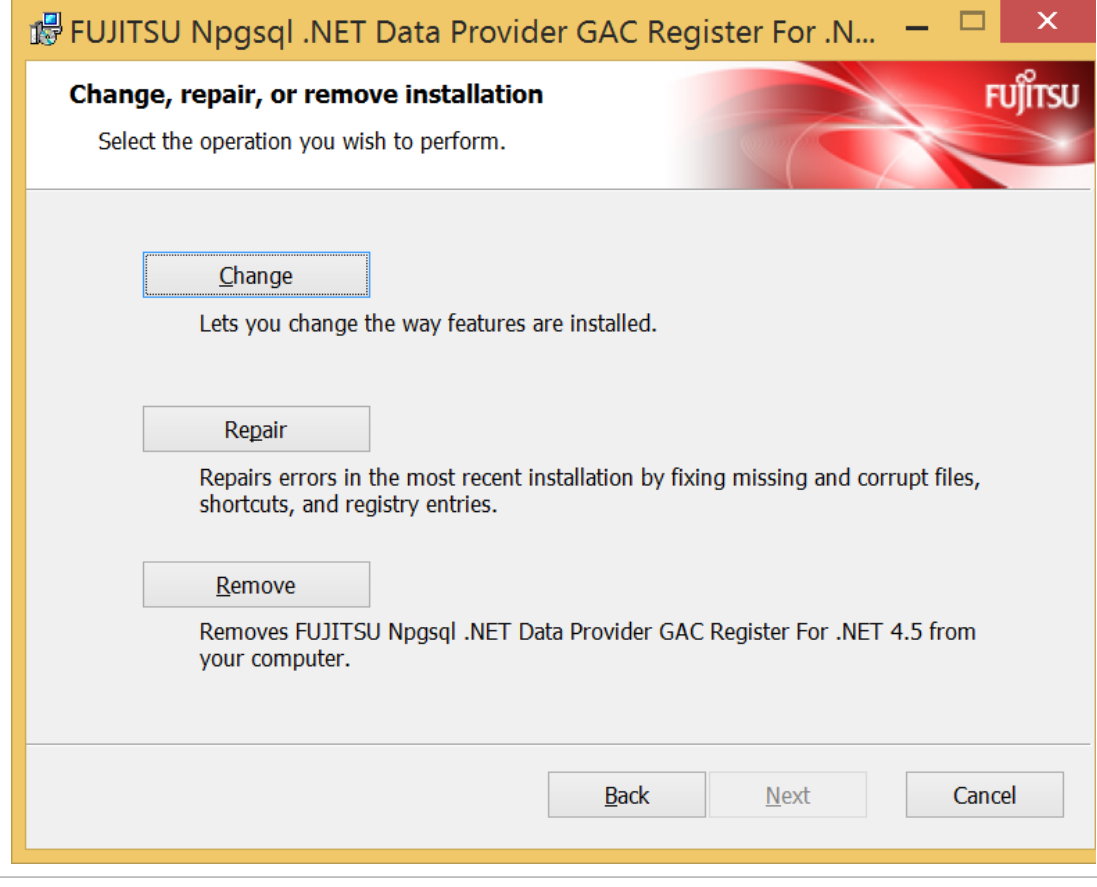

5. Checked the Custom Setup screen for installed features. Items not marked with "X" are installed functions. Record the information you need when updating the package.

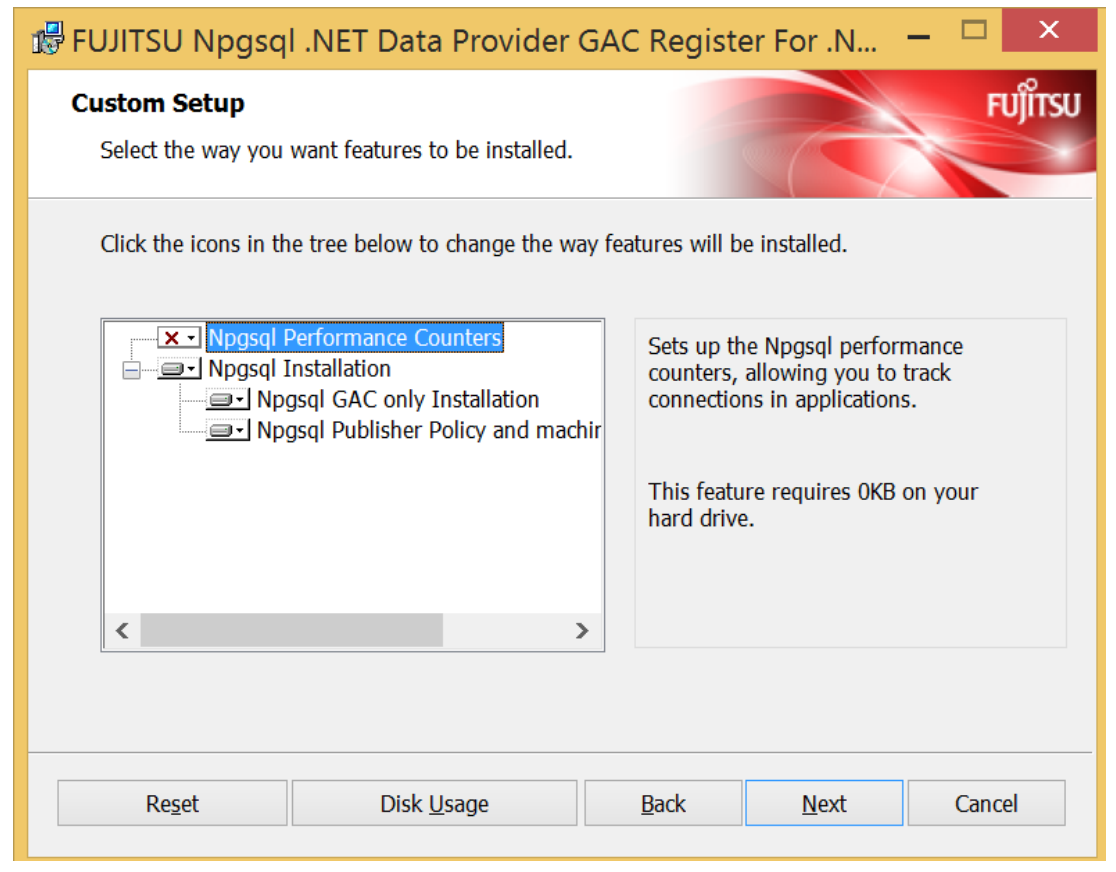

Install the downloaded MSI package.

[For Npgsql]

 Double-click "FJSVfsep-Npgsql-120z-r.msi" in the client 32 bit or client 64 bit package, and select [Next] in the Welcome screen.

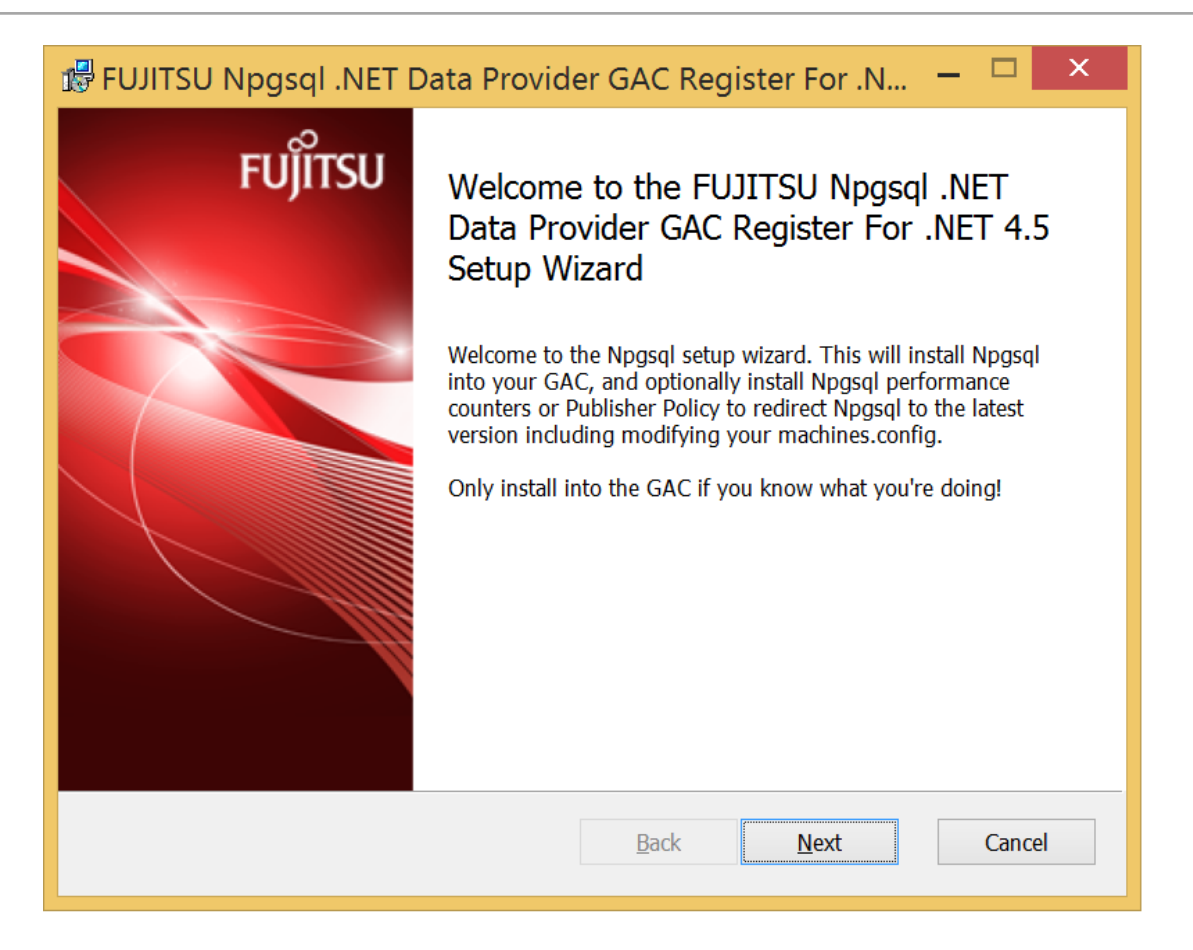

On the Select Installation Features screen, check the features you checked before uninstalling and

select [Next].

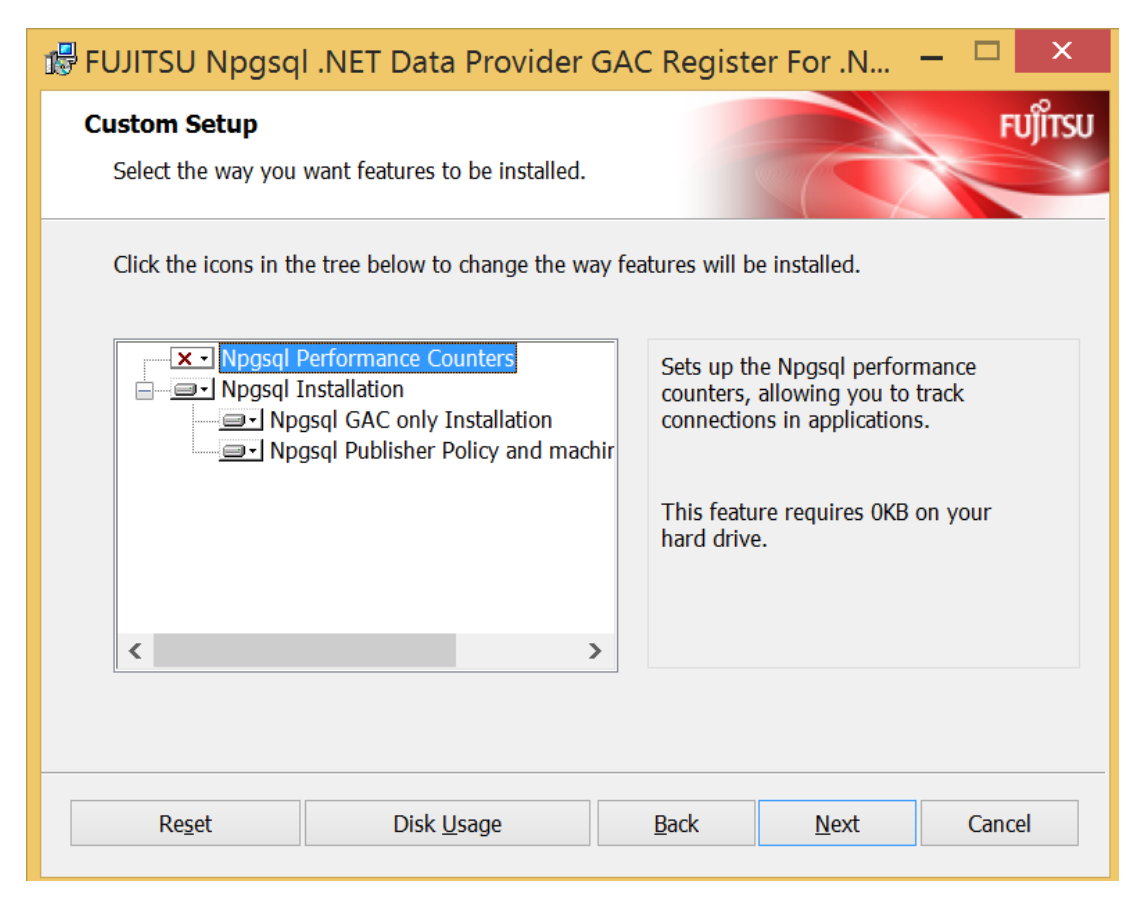

On the next screen, select [Install] to begin the installation.

If the User Account Control screen appears, select [Yes] to continue with the installation.

# [For non-Npgsql]

Double-click the MSI package you want to update and select [Next] in the Welcome screen.

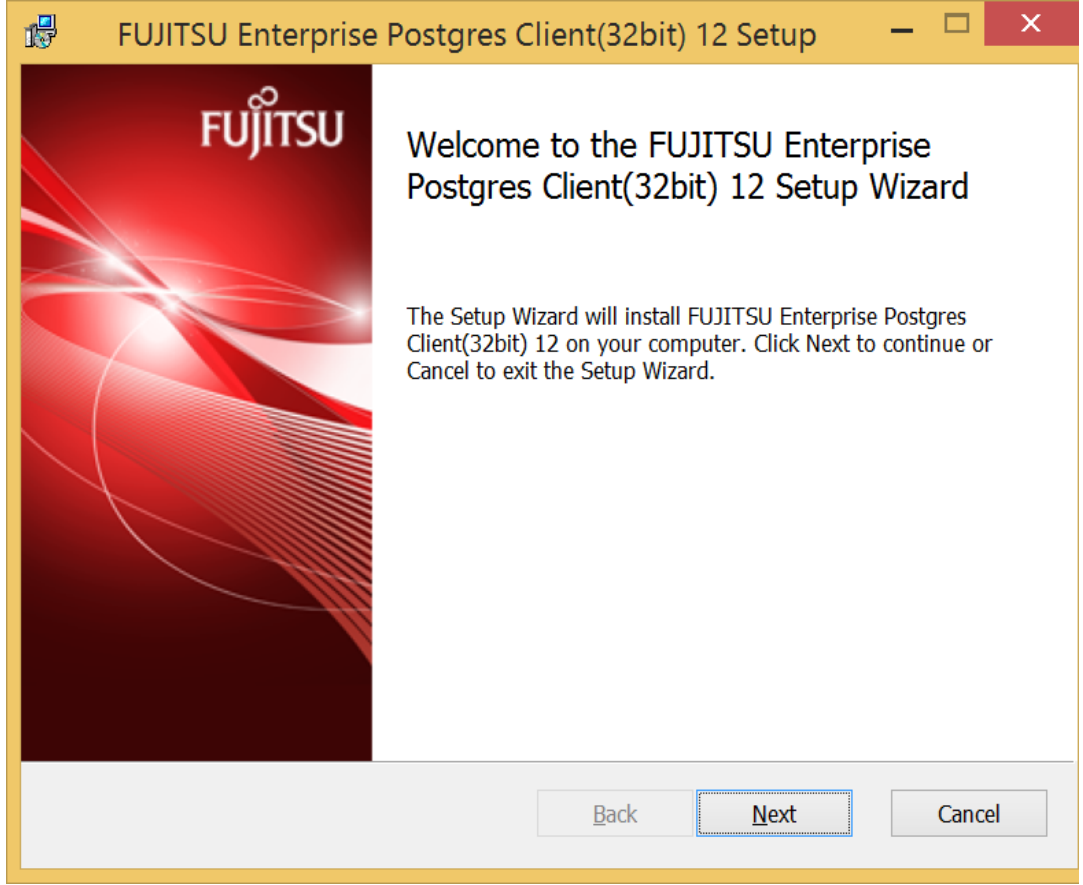

[for ODBC]

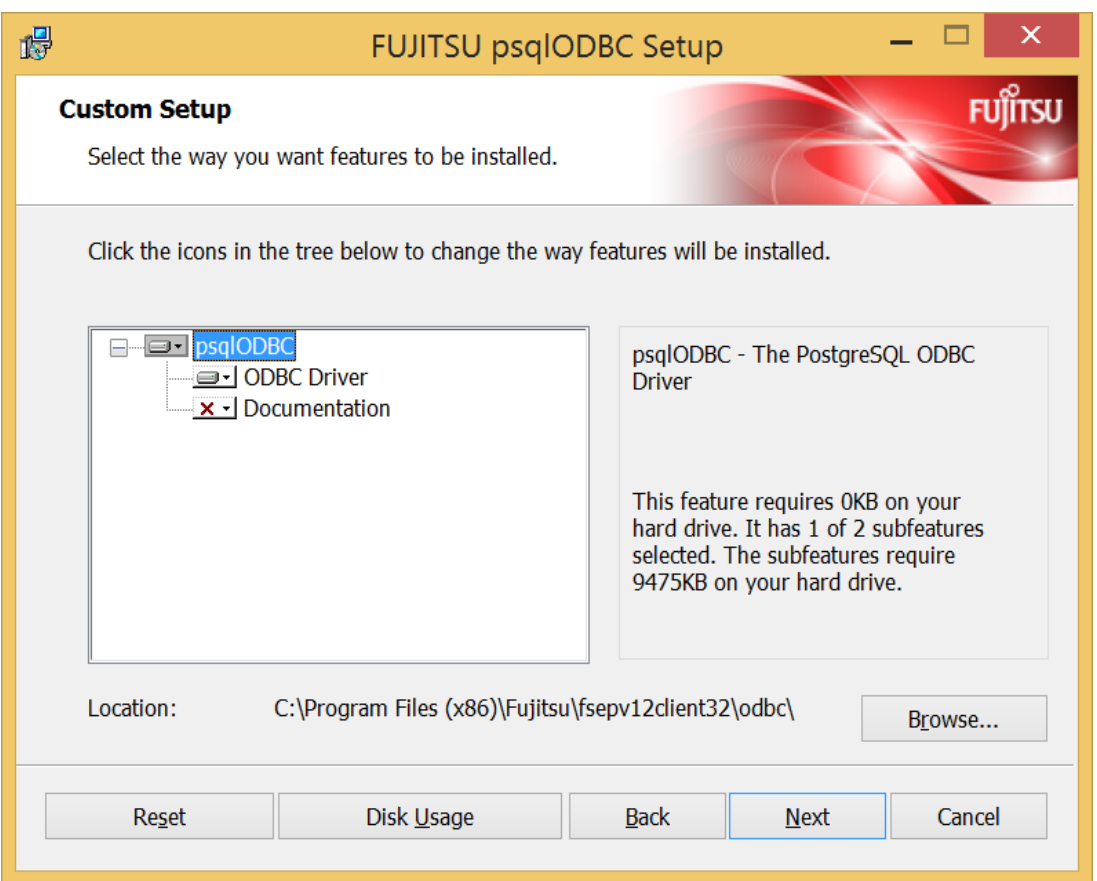

※ Specify "[Install Directory] ¥ODBC".

Example:C:¥Program Files¥Fujitsu¥fsep12client32¥odbc

On the next screen, select [Install] to begin the installation.

If the User Account Control screen appears, select [Yes] to continue with the installation.

Specify the installation folder.

[For non-ODBC]

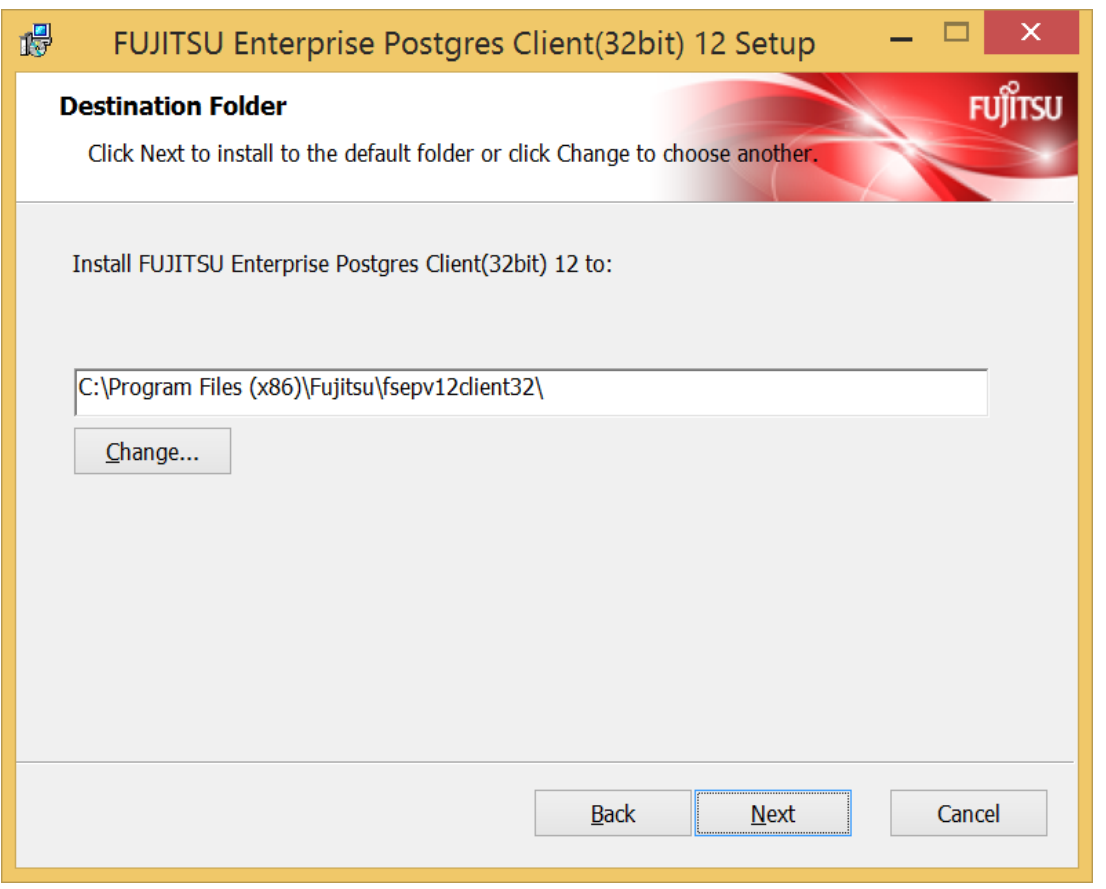

# <span id="page-27-0"></span>2.2 Other operations

This section describes package operations, including:.

Rolling back a package using downloaded MSI

# <span id="page-27-1"></span>2.2.1 Rollback a package

This section describes how to roll back an MSI package.

- 1)Download the MSI you want to restore. Copy the downloaded MSI to the target machine. Refer to "Downloading Packages Using the GUI" in Section 2.1. 1 for details.
- 2) The following procedure is the same as the package update procedure. Refer to 2.1. 2 Updating Packages with Downloaded MSI Packages to perform a package rollback.

# <span id="page-28-0"></span>Chapter 3 Critical patch updates and important information regarding FUJITSU Enterprise Postgres

For information on FUJITSU Enterprise Postgres, refer to the following pages:.

https://www.postgresql.fastware.com/fujitsu-support-engineering